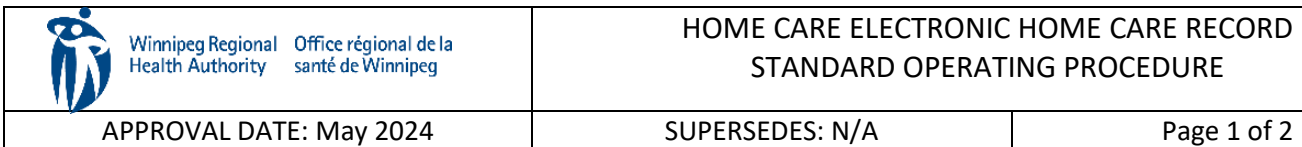

### HOME CARE ELECTRONIC HOME CARE RECORD STANDARD OPERATING PROCEDURE

### **Procura Mobile User Guide**

#### **Purpose**

The purpose of this document is to describe a process to navigate within Procura Mobile Application.

## **Groups Applicable to**

Direct Service Nurses in all areas (community areas, Community Intravenous, Palliative, Rapid Response, Respite)

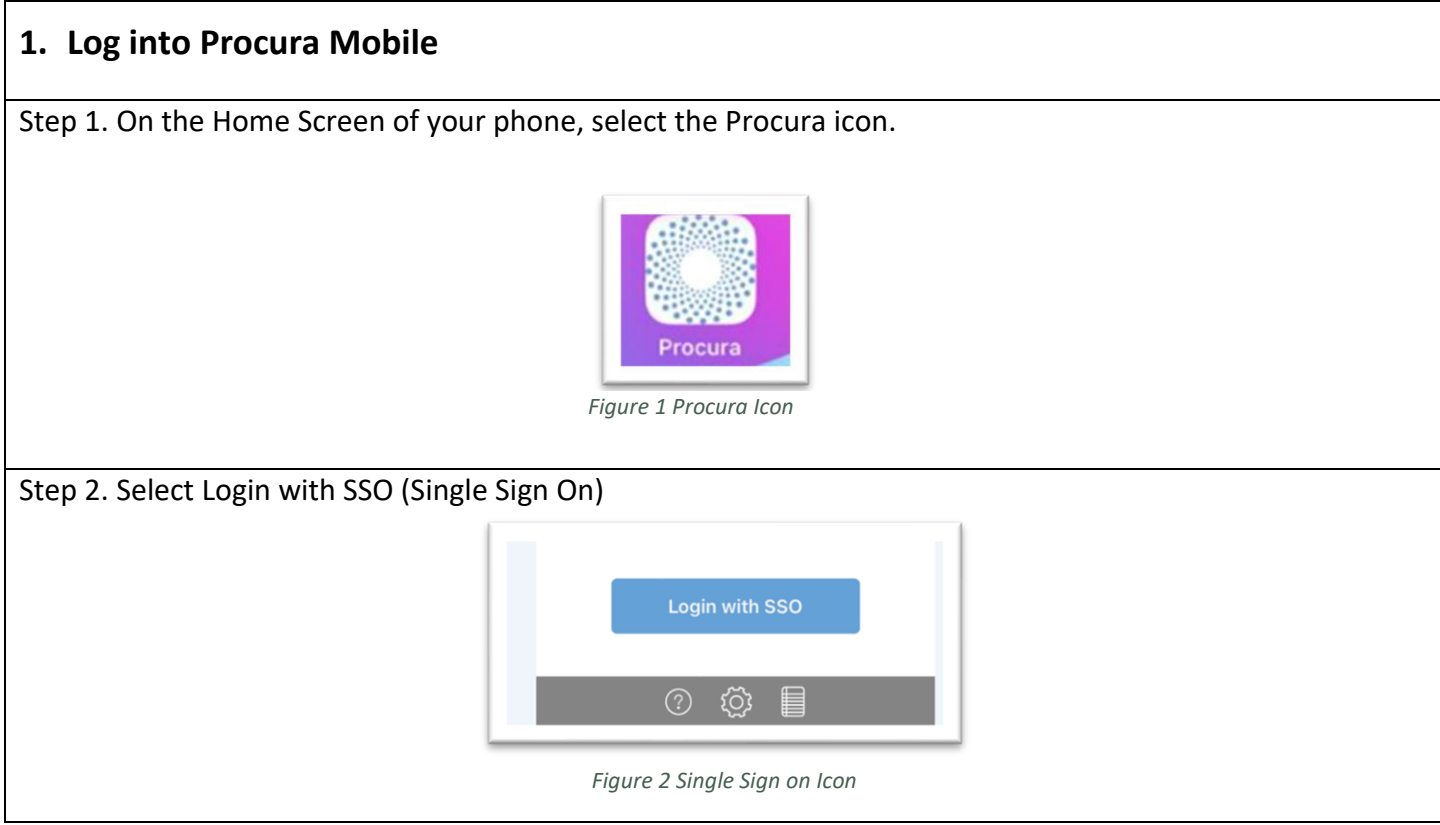

# **2. Schedule View**

Step 1. After logging in, your schedule will display today's appointments. You can only access appointments for today and will also be able to view appointments for the next day. The schedule will give you a mix of timed visits and/or timeless visits

Each scheduled appointment includes the following information:

- Client name
- Address
- Duration
- Status

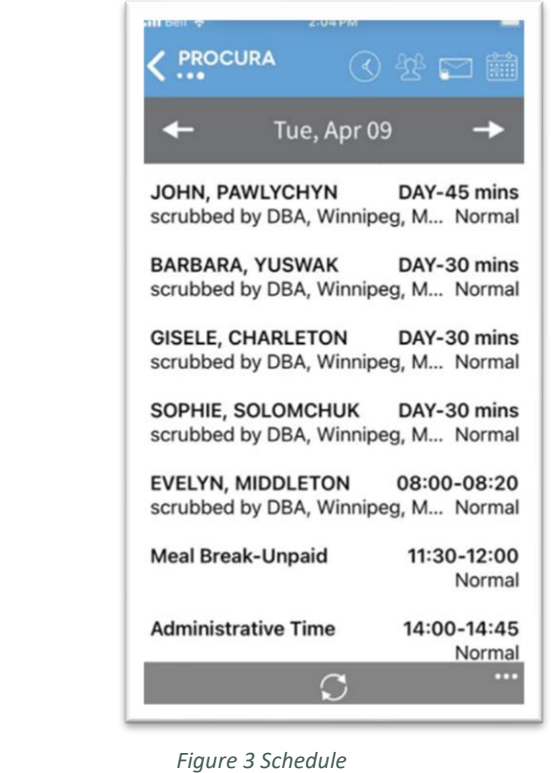

Step 2. There are different status types relevant to the client or visit. Held visits do not appear in Procura Mobile (e.g., hospital stays, family request, etc.)

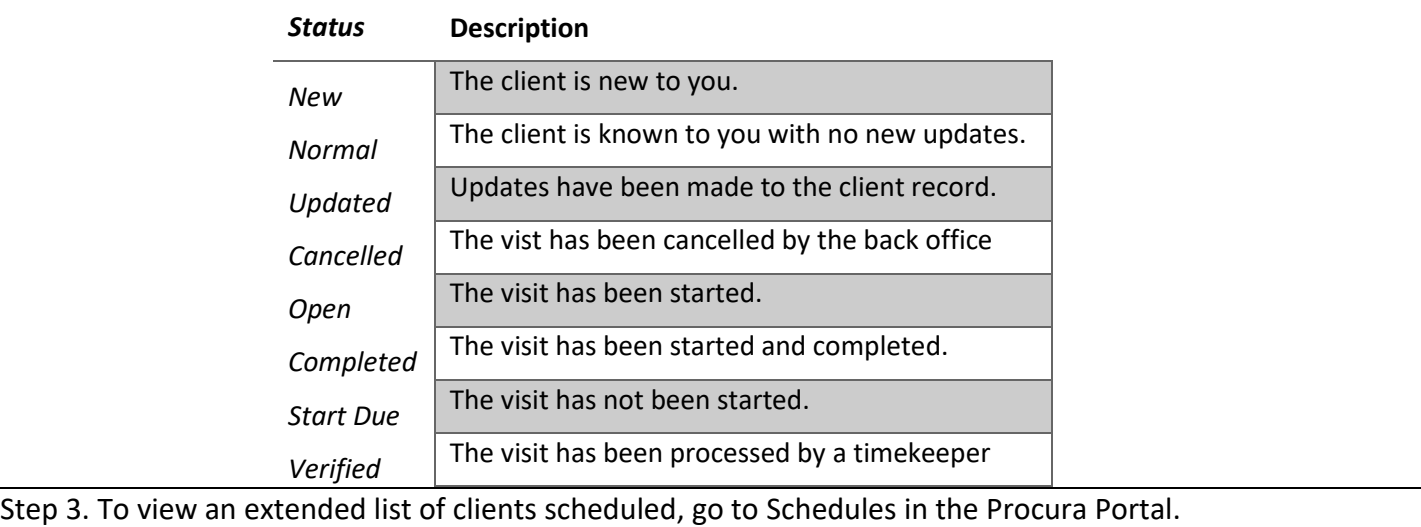

<https://ehcr-employeeportal-wrha.sharedhealthmb.ca/>

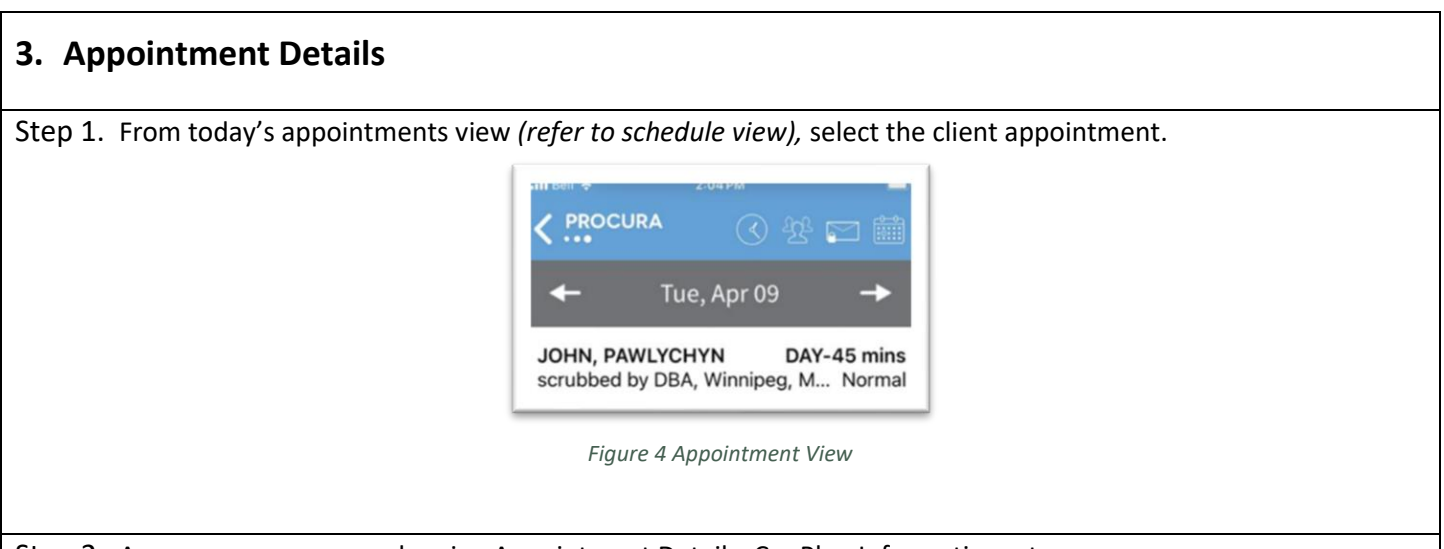

Step 2. A new screen appears showing Appointment Details, Car Plan Information, etc.

- a. The Appointment Details ribbon displays the visit date, time, duration, address, phone number and status.
- b. The Care Plan Information ribbon serves 3 different purposes:
	- i. Displays the care plan tasks required for the visit
		- ii. Warns if there are Risks on file
- c. Check the Hazards section on the Client Details page
- d. The Appointment Information ribbon displays the Shift code which is used to identify the type of visit for scheduling purposes, and the Pattern (onetime or regular)
- e. The Order Information ribbon displays the Funder, date the funding authorization began, case coordinator and contact information.

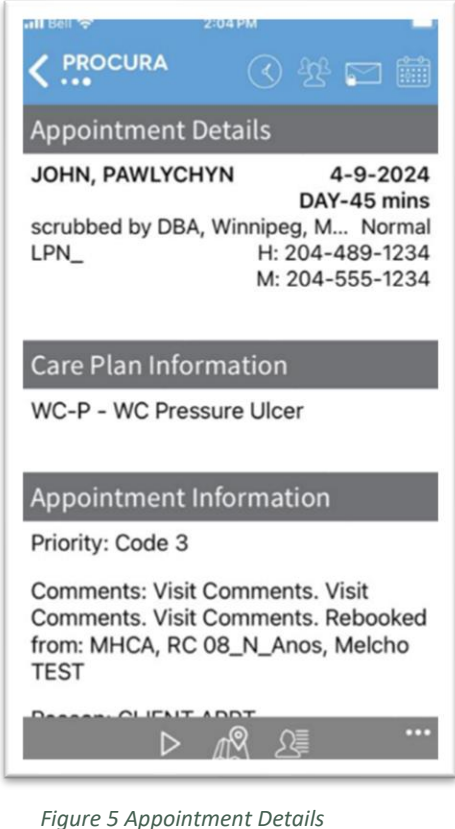

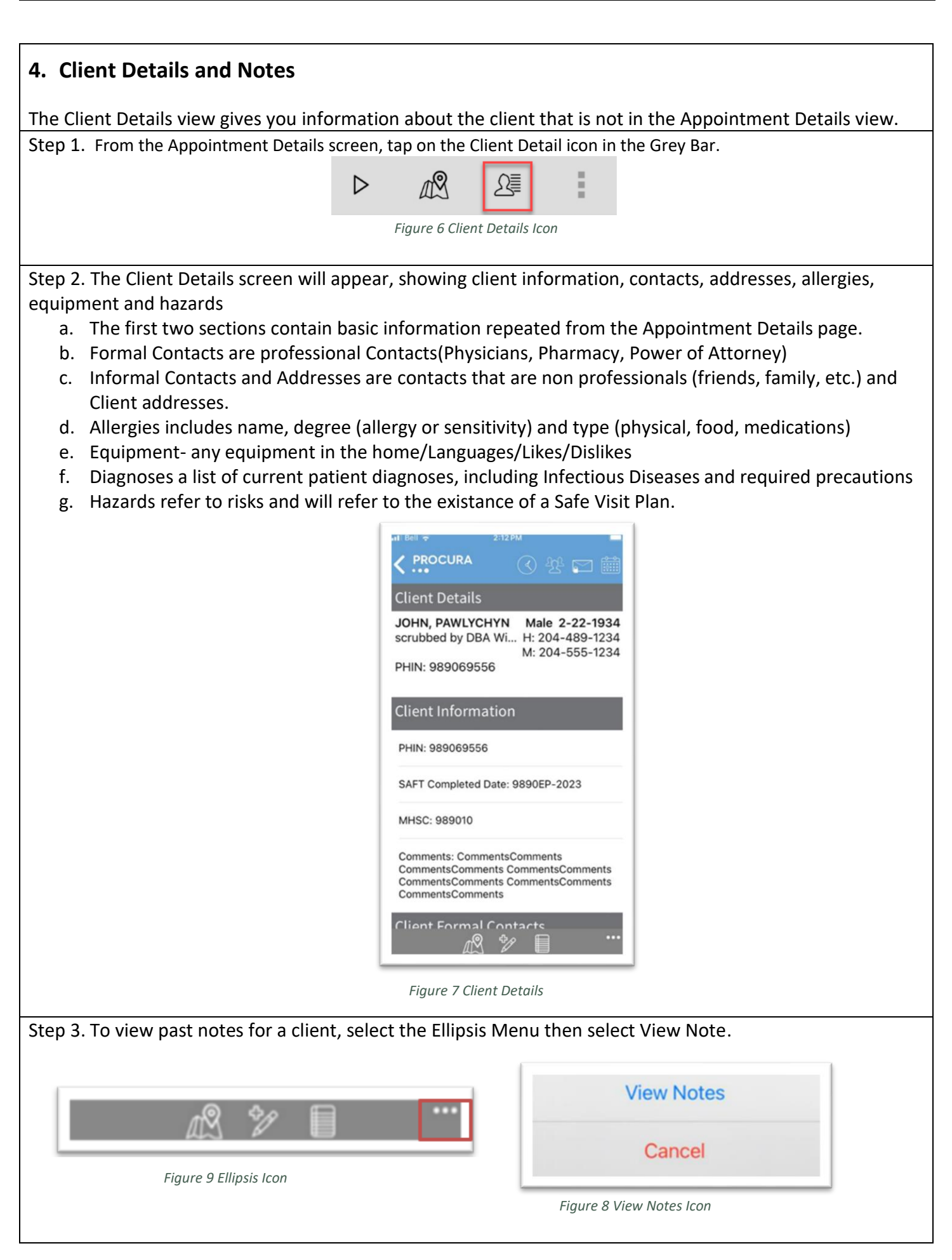

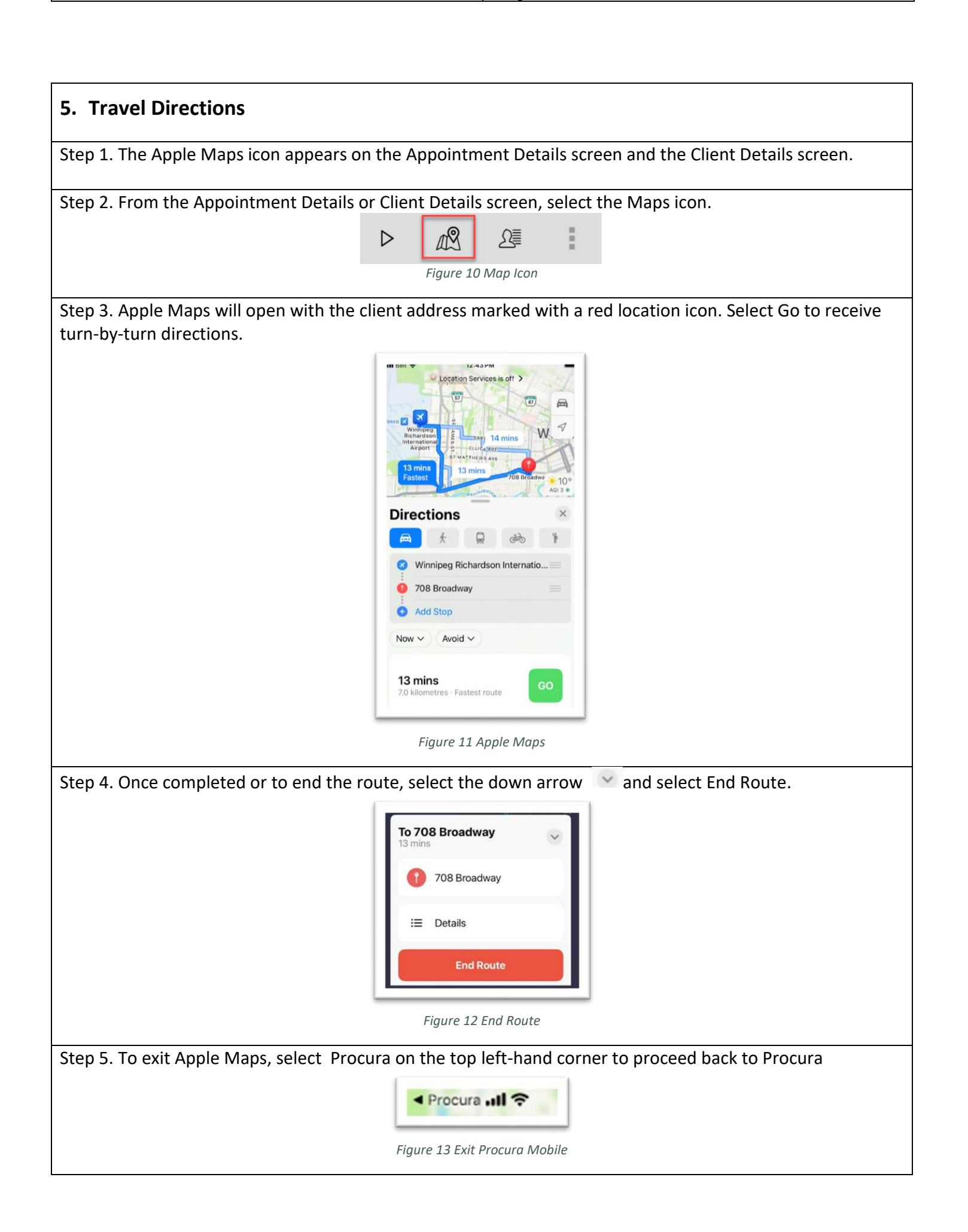

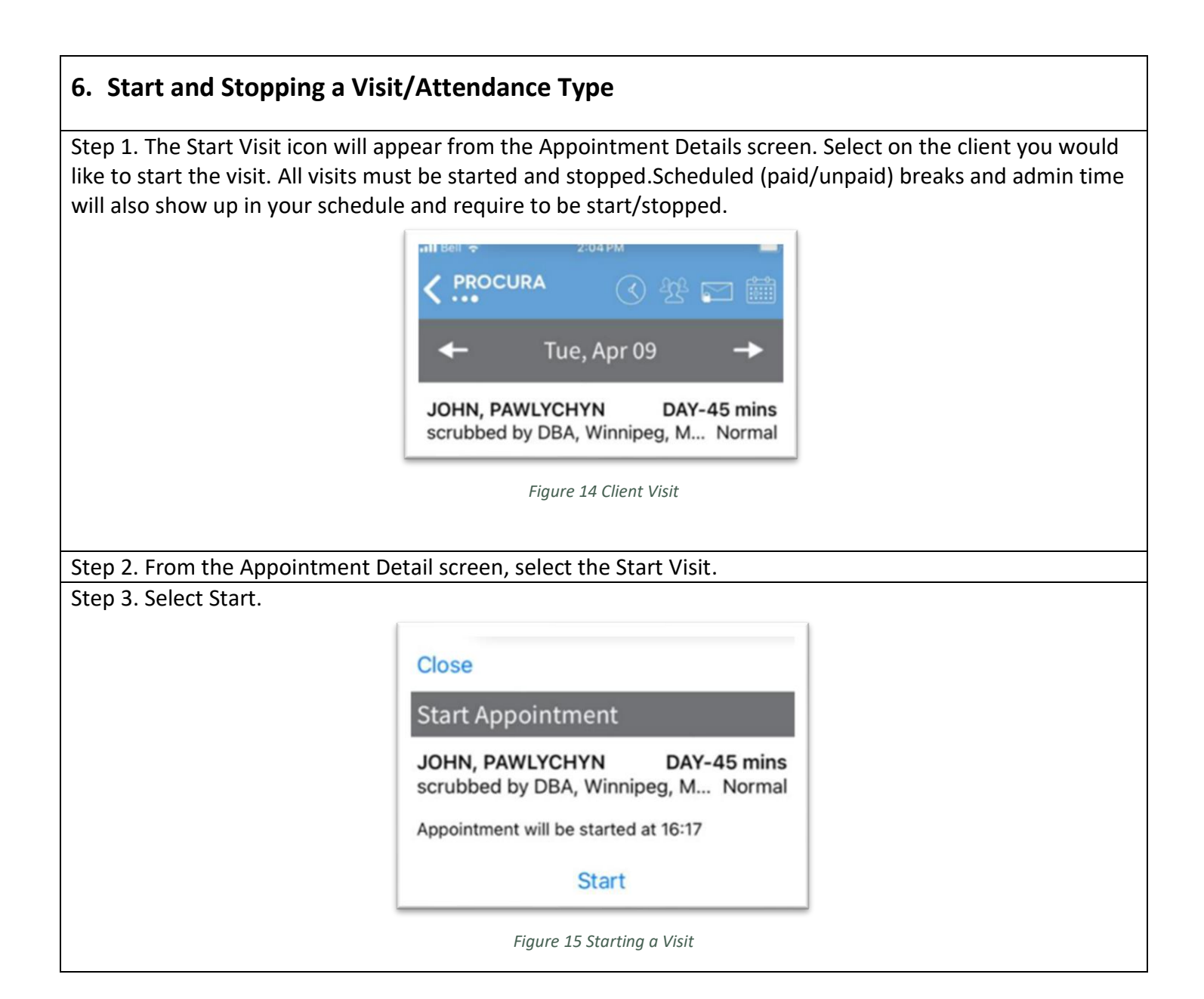

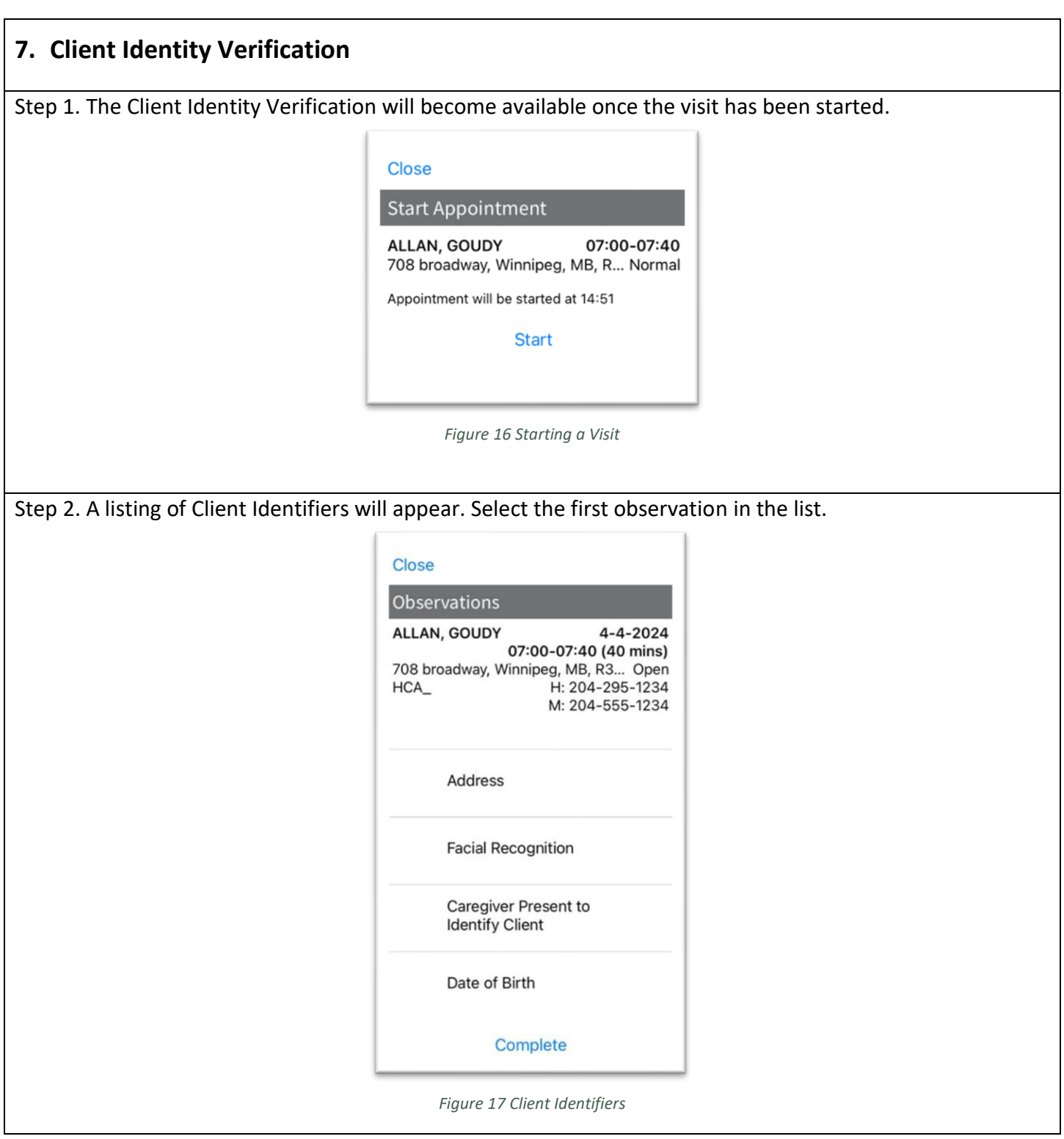

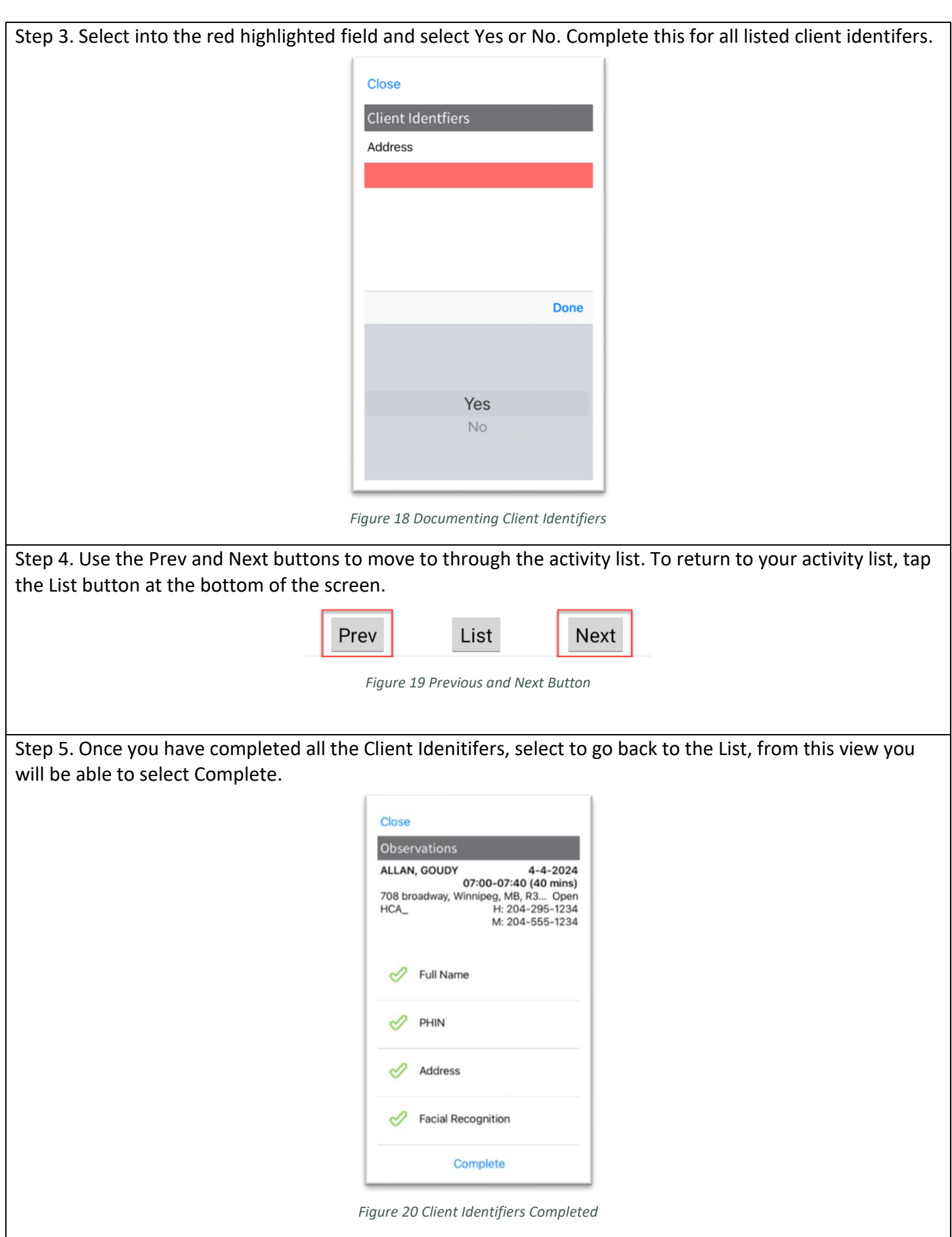

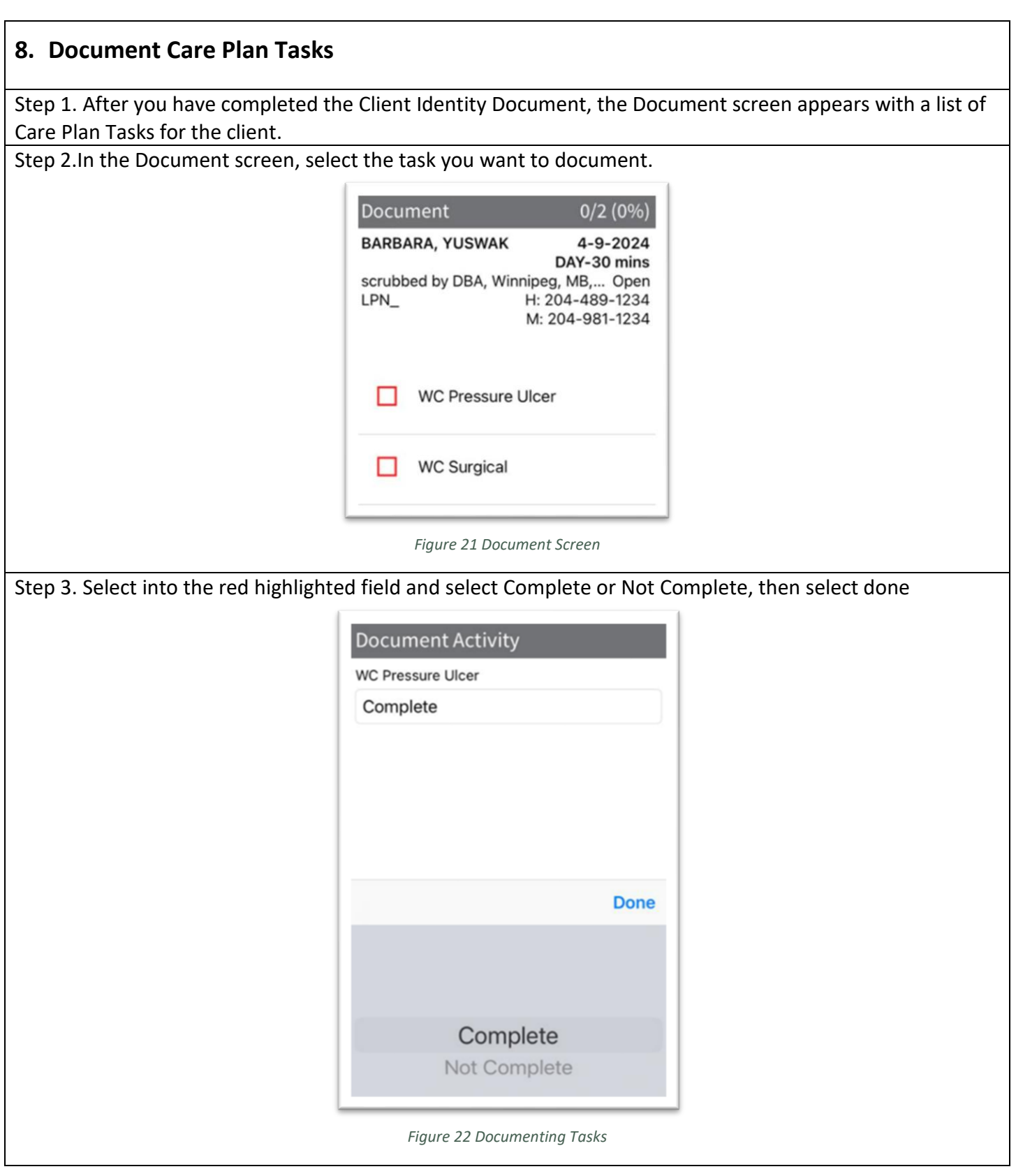

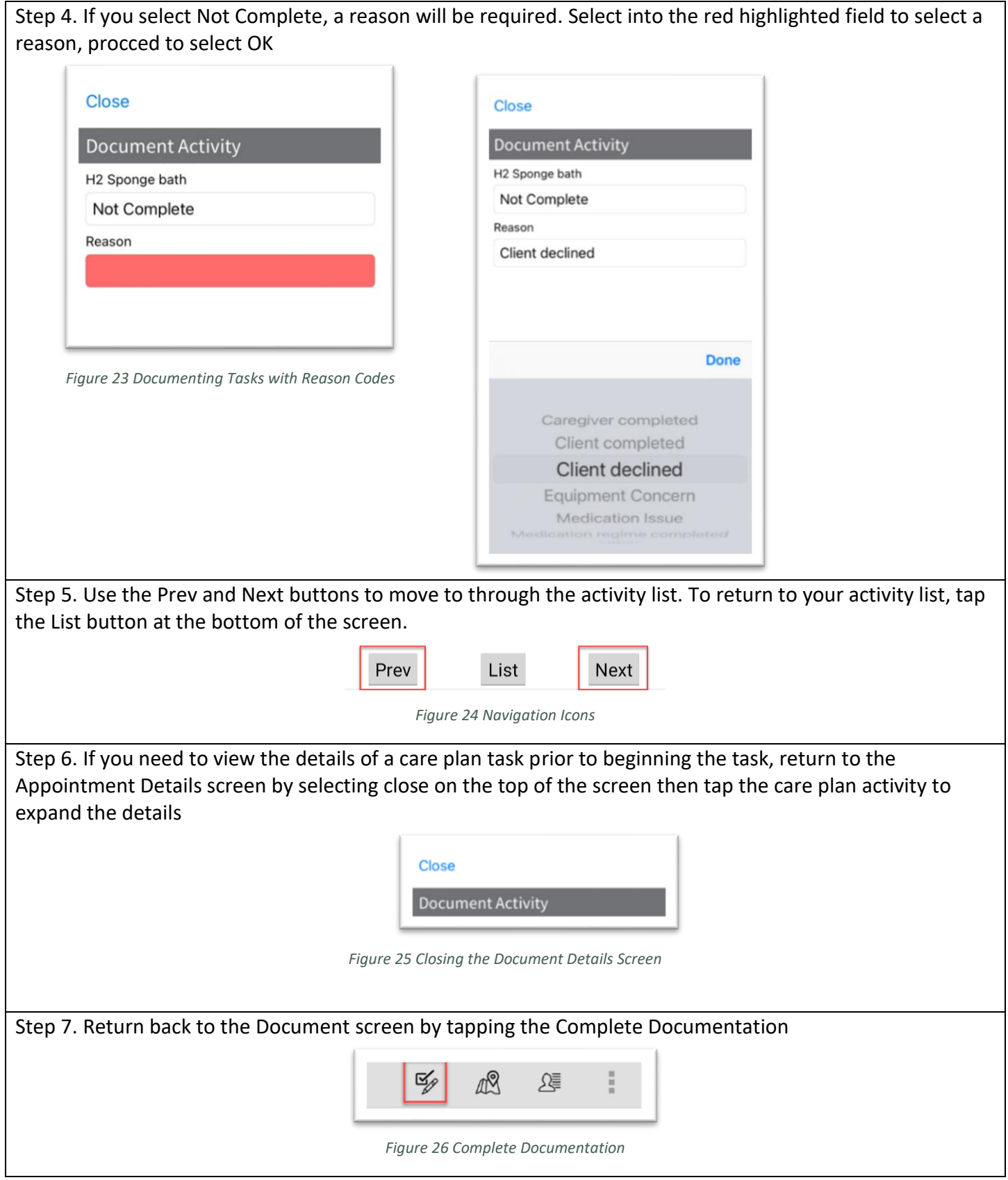

Step 8. The list will update based on whether the task was Completed or Not Completed. All documented tasks will have a green check mark. An entry in red indicates the activity was marked Not Complete. Select Complete

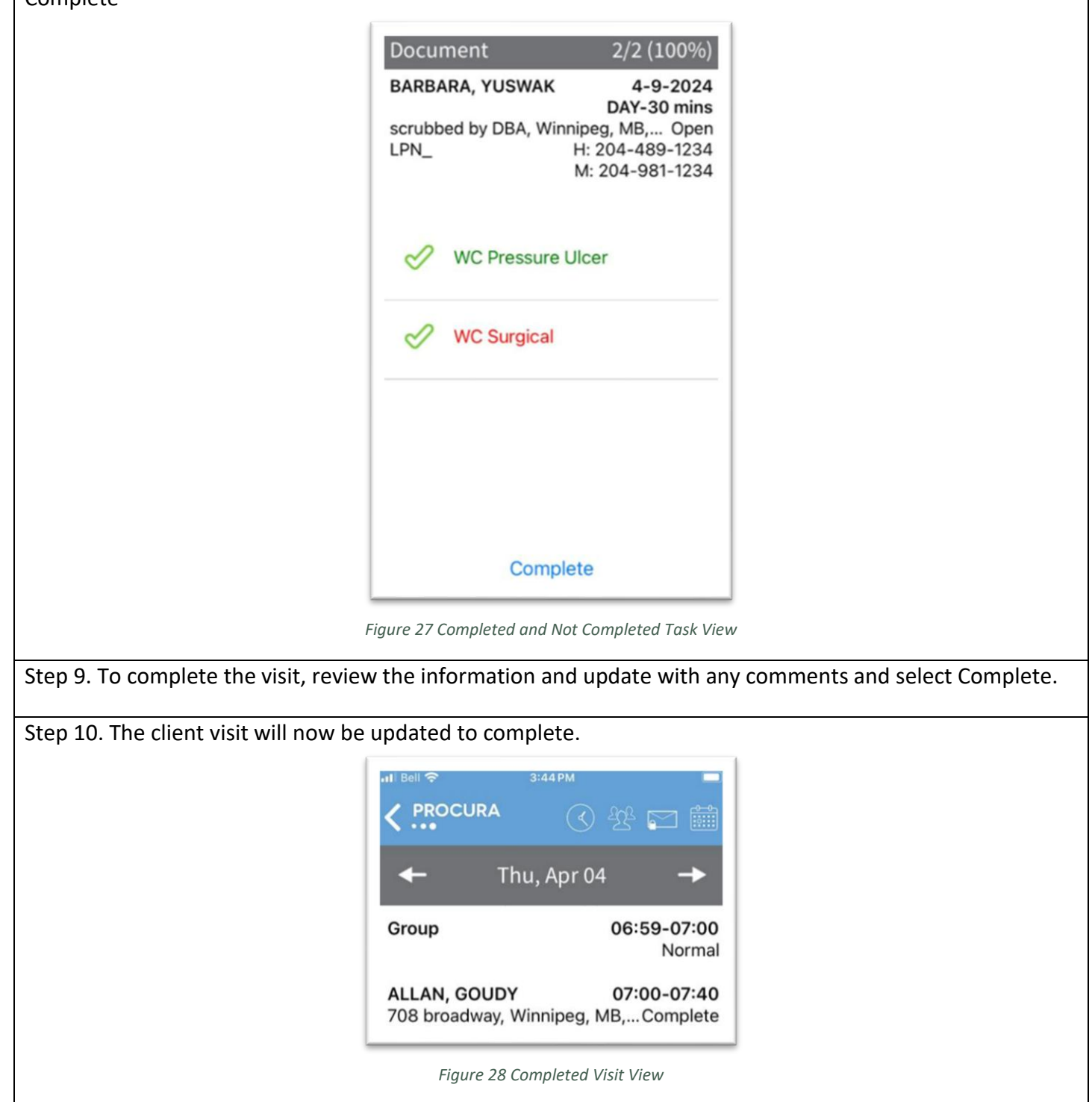

## **9. Create a Note**

Notes are used to document client observations not captured in the Care Plan. These notes are saved to the client file and can be seen by the back office. Creating a note is an optional activity that should be completed before finalizing or completing the client visit.

Step 1. The note icon will appear from the Appointment Details screen and in the Client Details screen

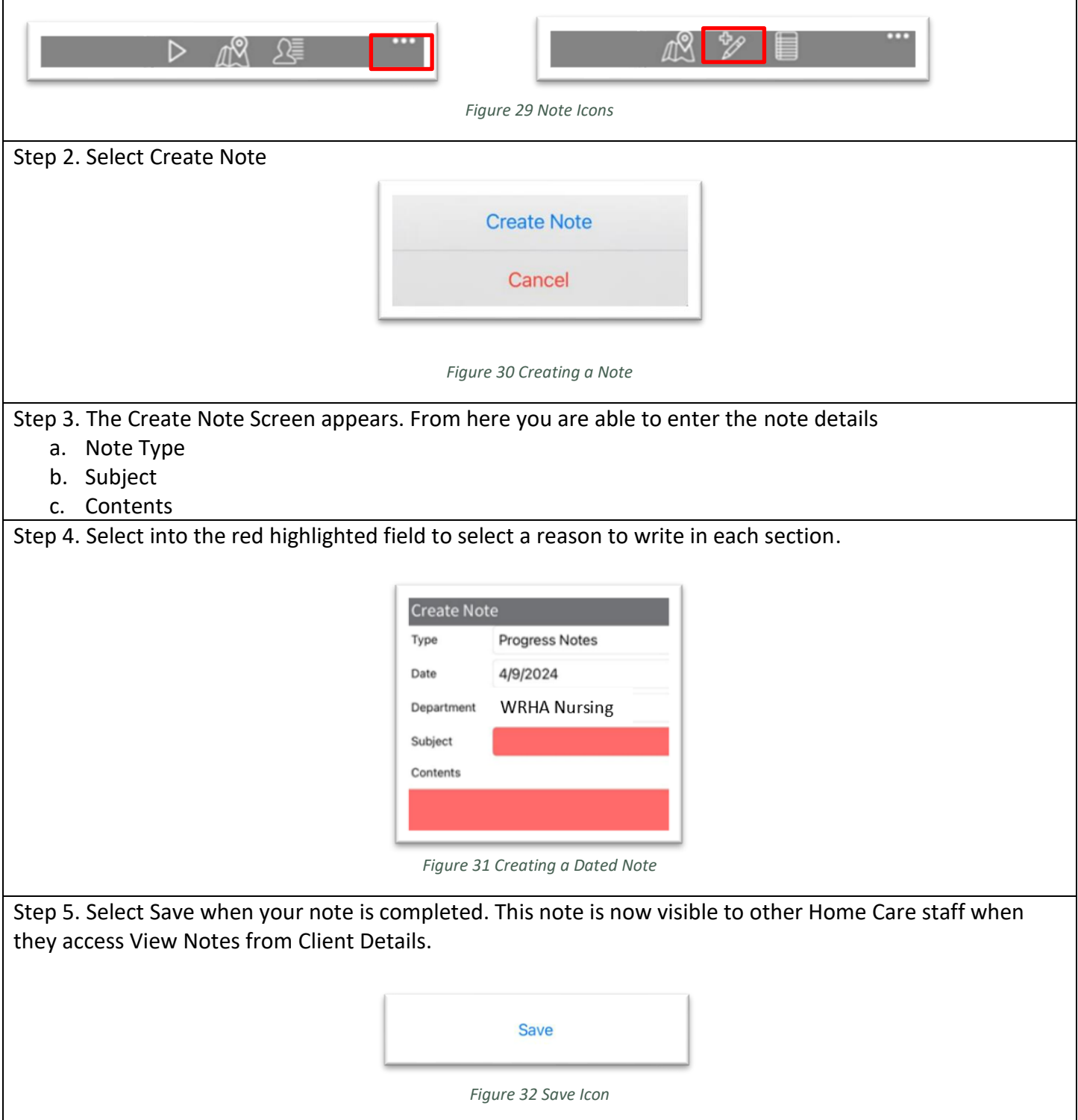

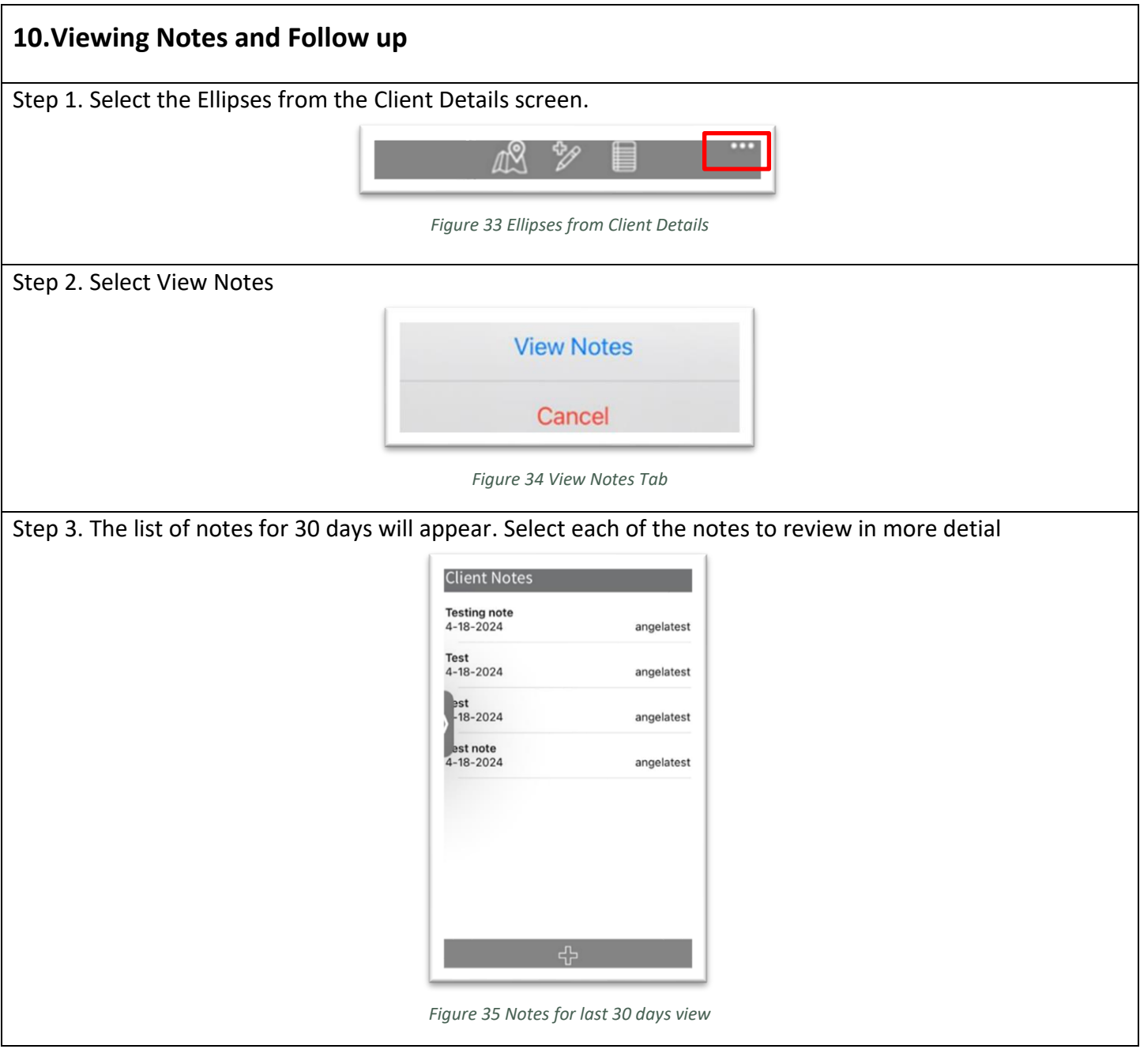

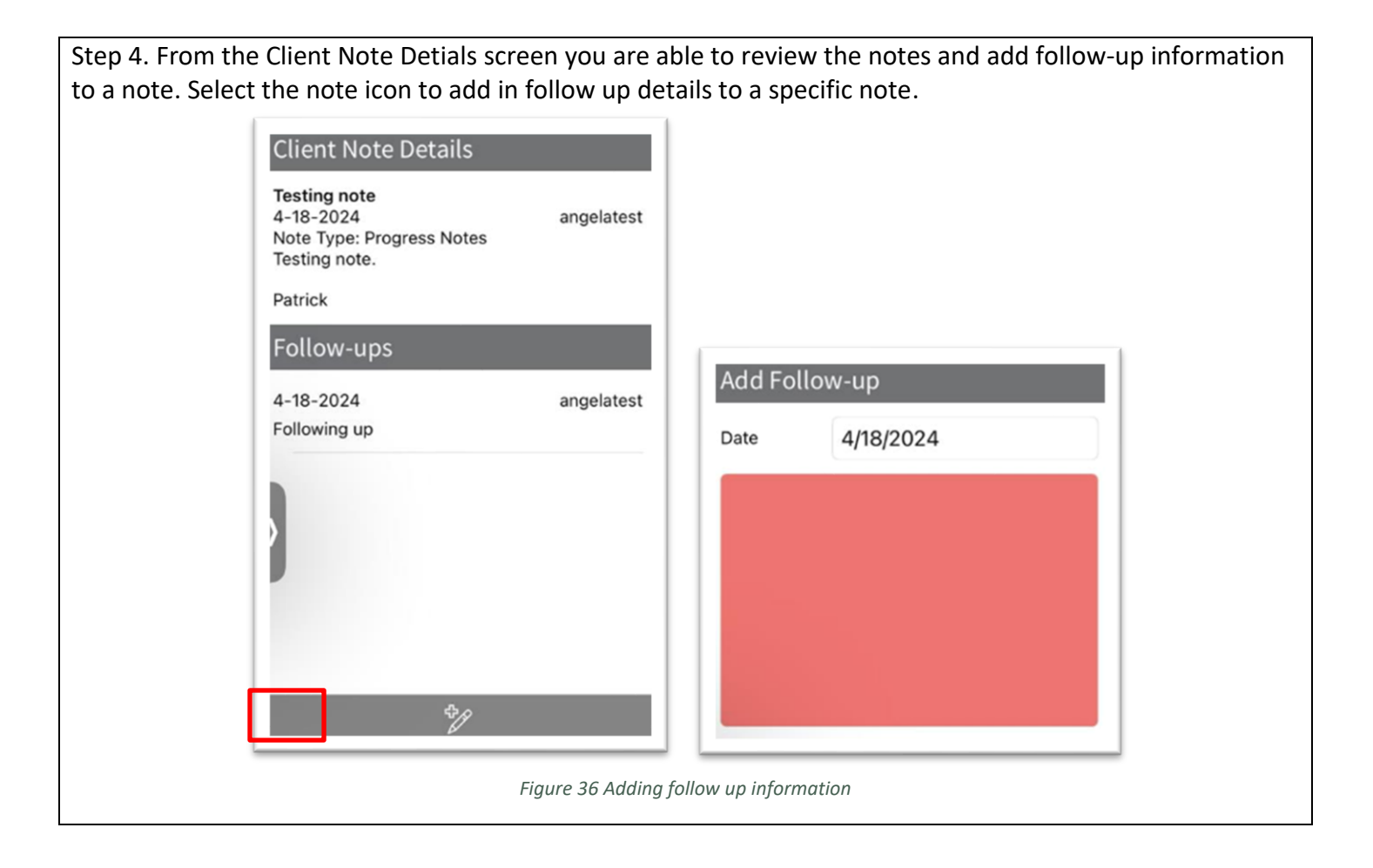

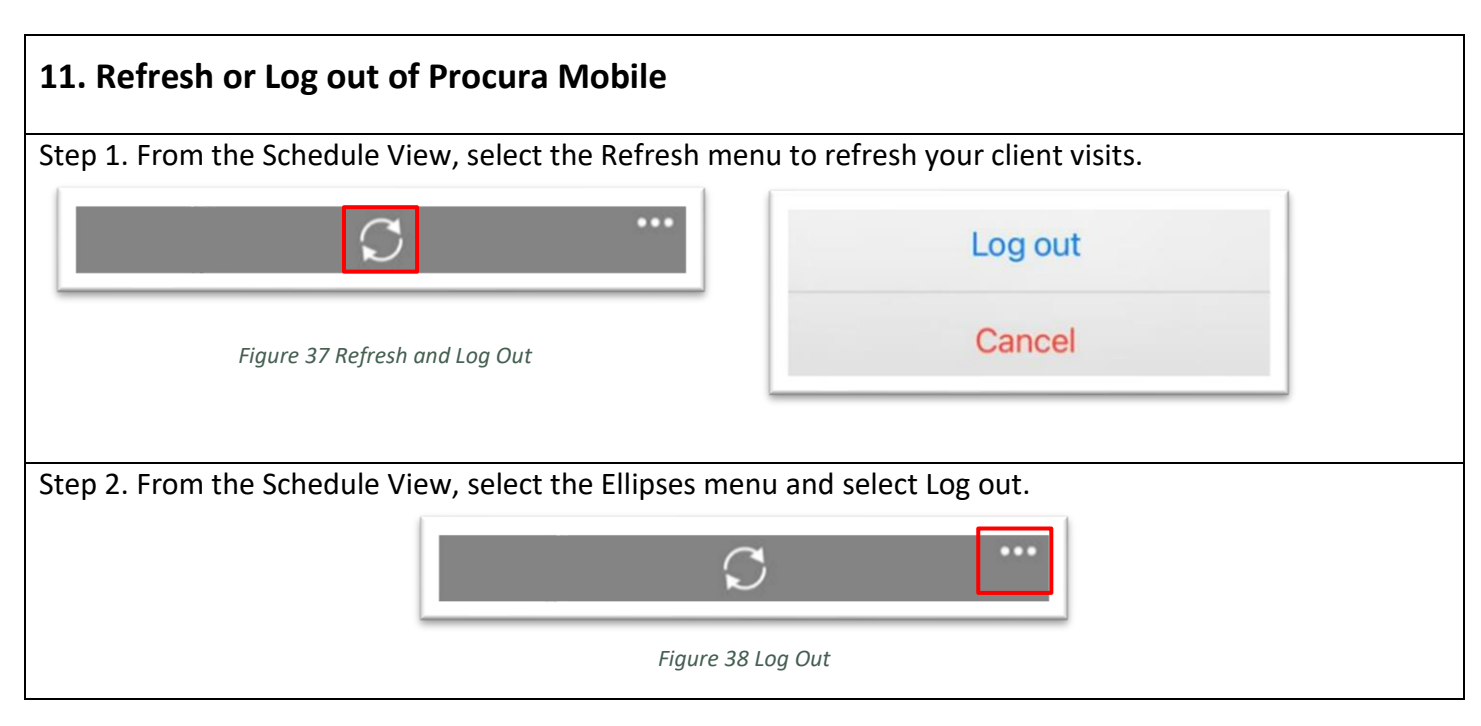